#### **Service: Annual Permission Fee for Teleport**

To access for Annual Permission Fee for Teleport

Click on Service-> TVI Division->Teleport

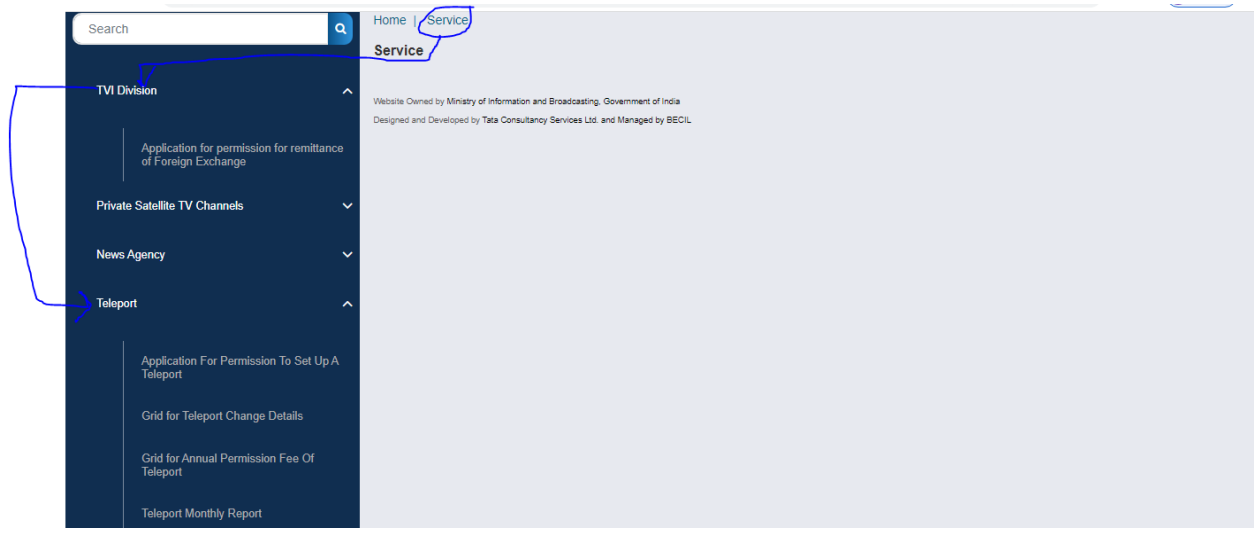

Once click on Teleport-> Click on application for permission to set up a teleport -> Once you click on application for permission to set up a teleport , will receive permitted teleport link in tabular format(will receive information on permitted teleport(Those whose has permitted teleport through system-> can check permission letter issued by Ministry)

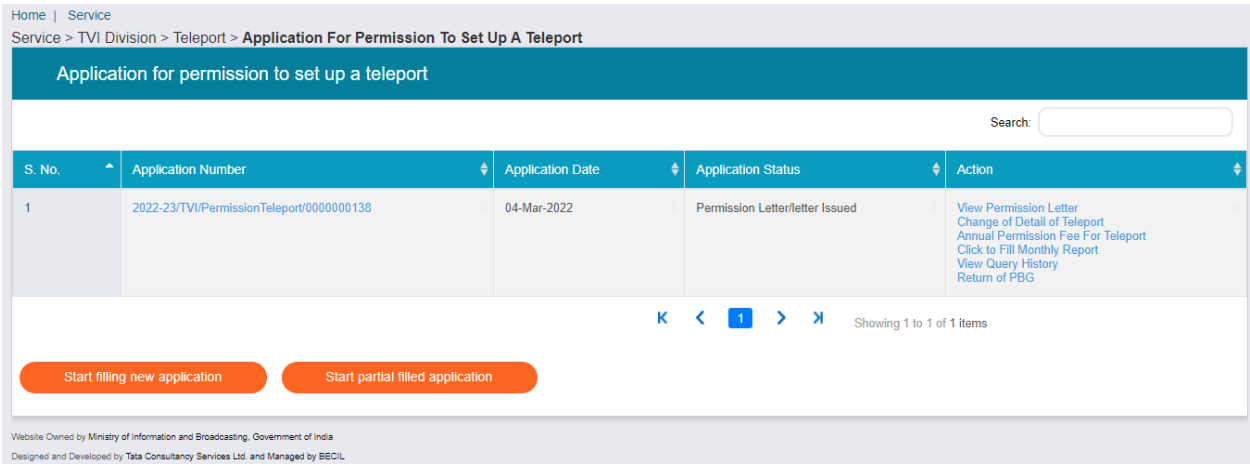

For Annual Permission Fee for teleport-> Click on Annual Permission Fee for Teleport

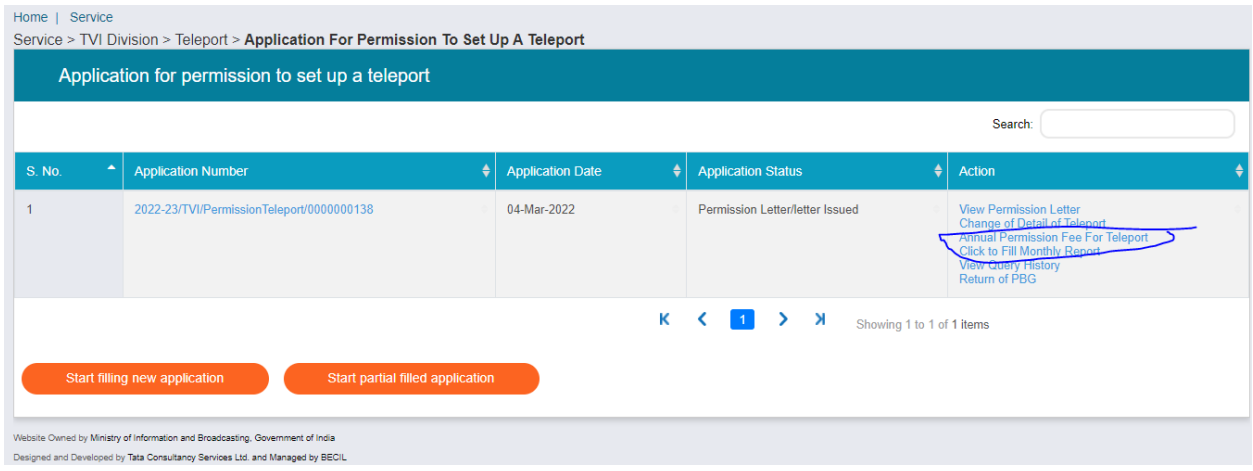

Once click on Annual Permission Fee for Teleport, the following screen will appear for teleport:

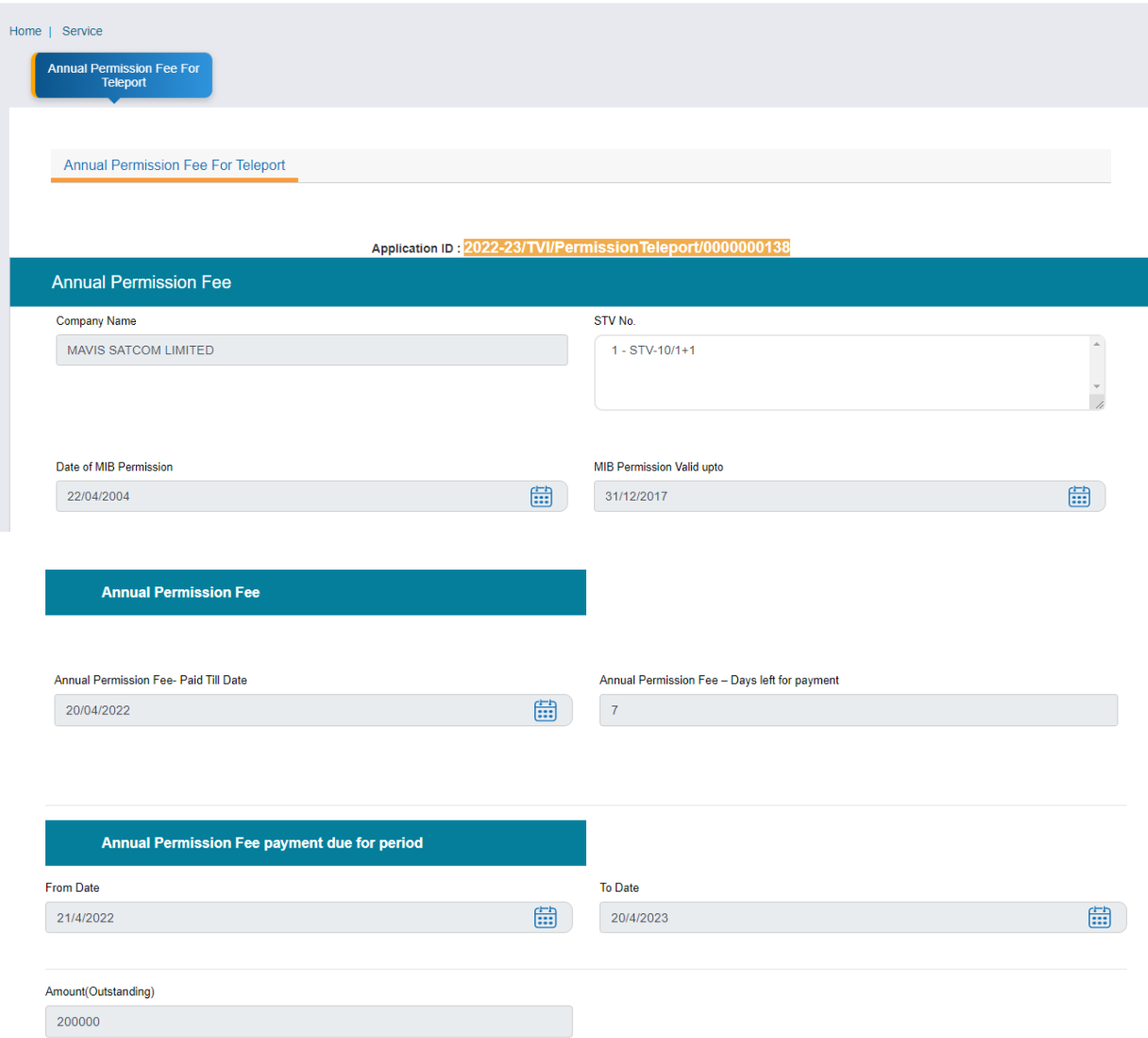

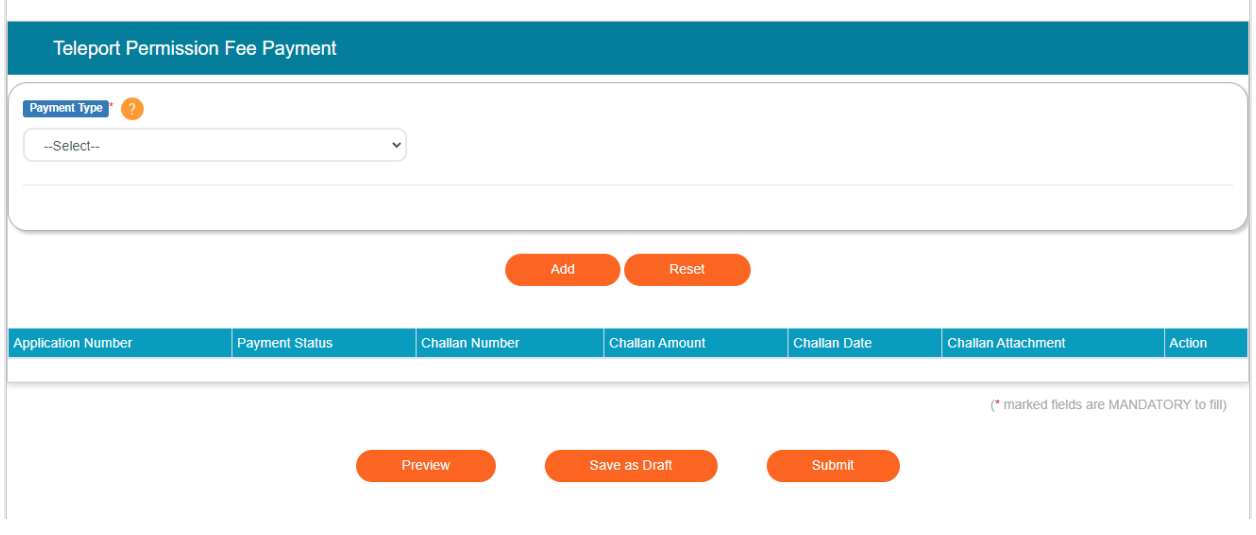

# For Payment Type:

There are two options available under Payment Type:

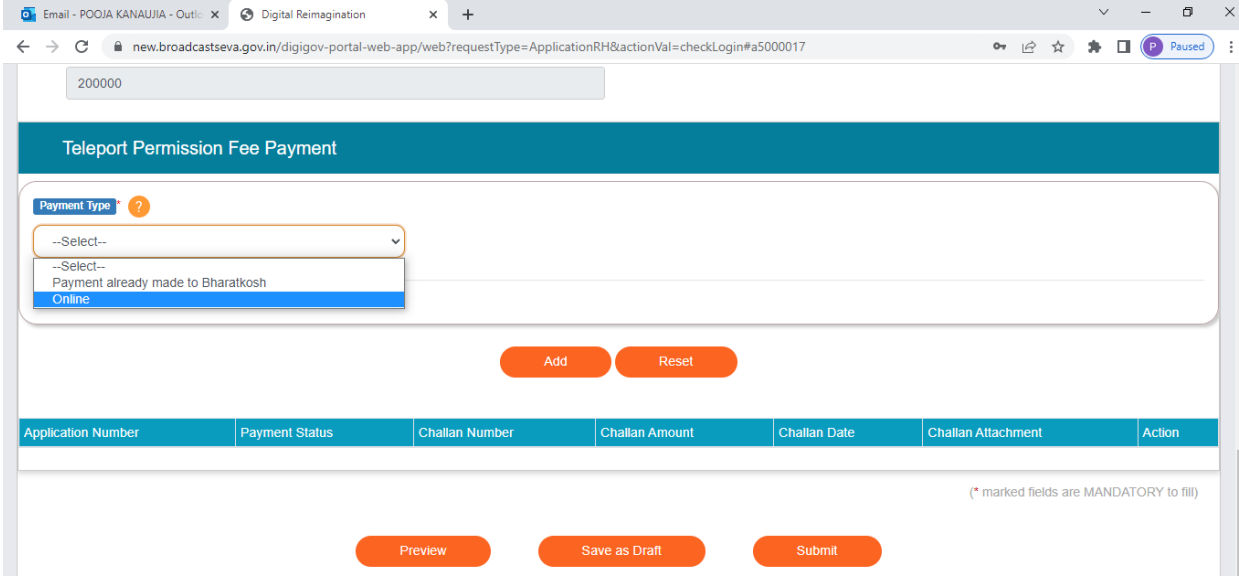

**1. Payment already made to Bharatkosh**: This option is available , if payment has been done earlier to Bharatkosh (through Offline) and want to upload challan and associated detail.

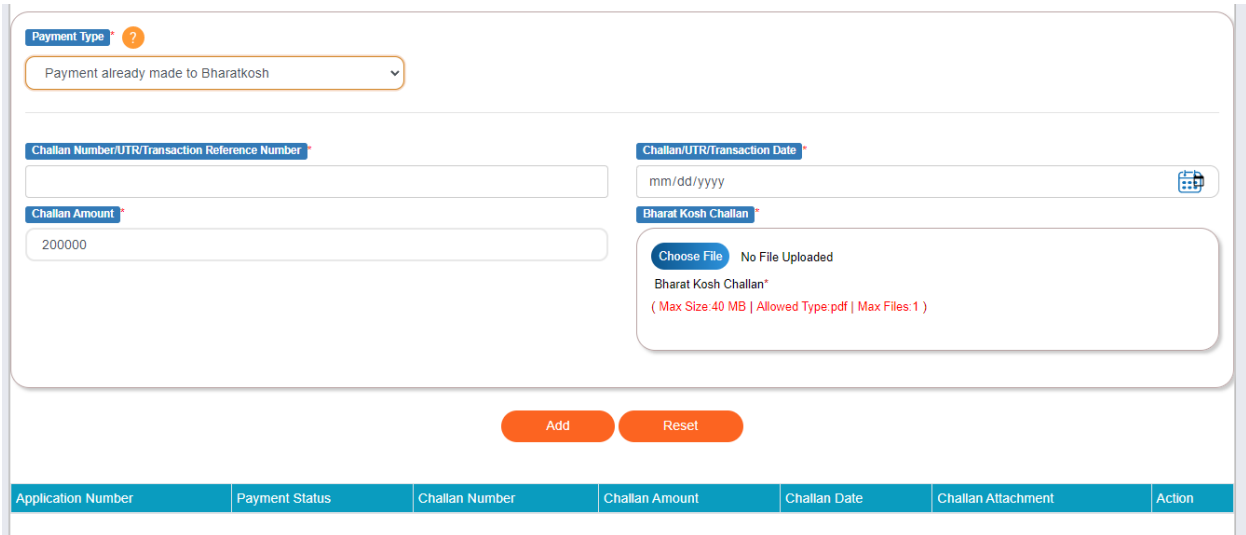

Once filling all detail, Click on Add Button to add into table.

If there is more than one challan, can add into table by click on add button.

#### **Note: To click on add button is Mandatory to add into table , even one challan detail is added also.**

After added all challan detail, click on Submit Button , to submit the Annual Permission Fee Detail to Ministry.

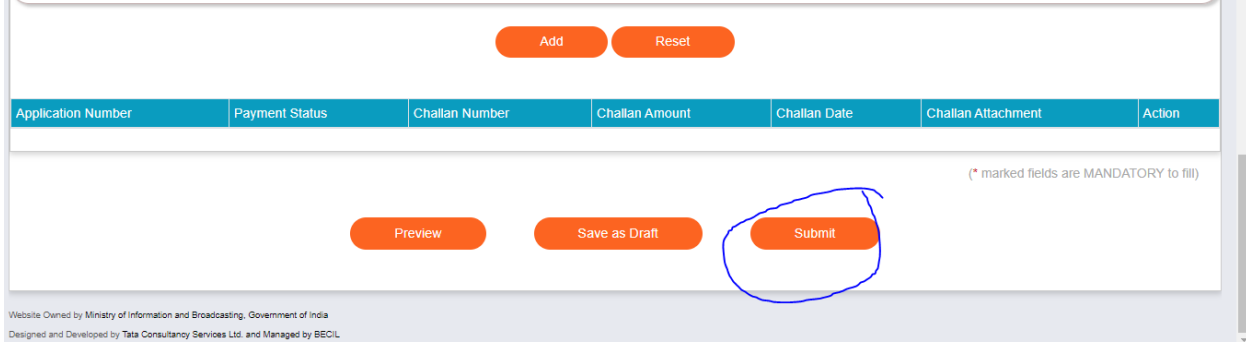

## 2. Payment Type : online

 $\mathbf{r}$ 

With this payment type, Broadcaster can pay online to Bharatkosh through Broadcast seva portal.

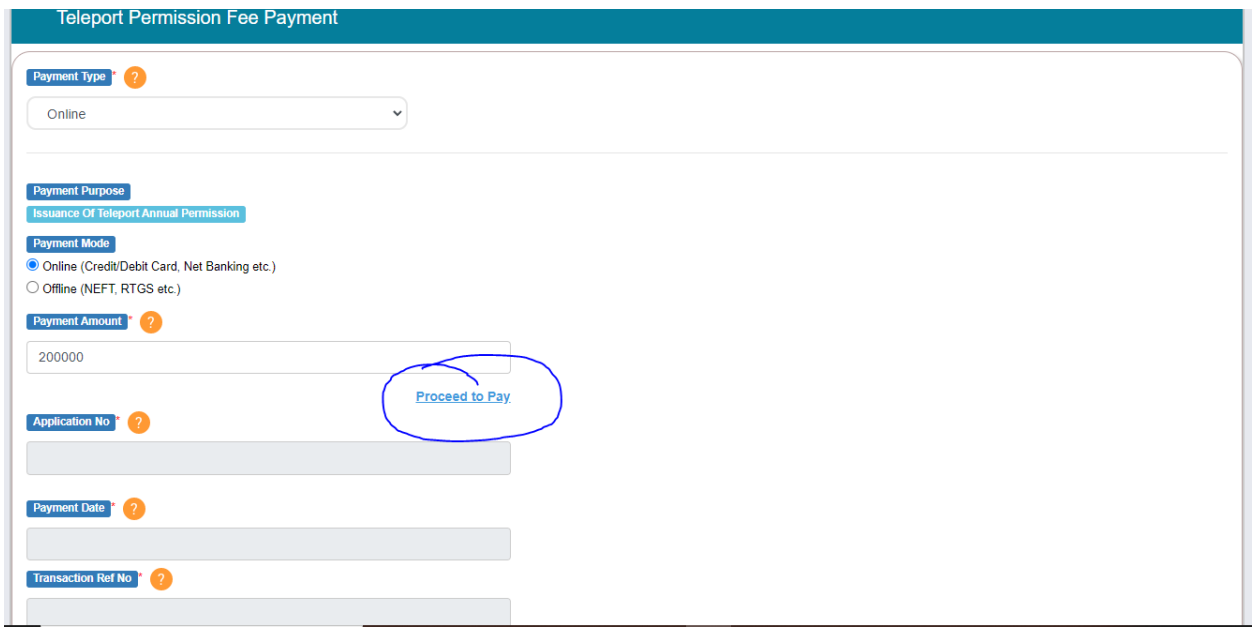

Note: Payment Amount is already populated. Click on proceed to pay link for payment to bharatkosh.

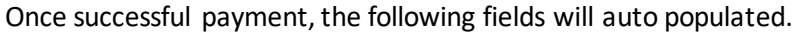

L.

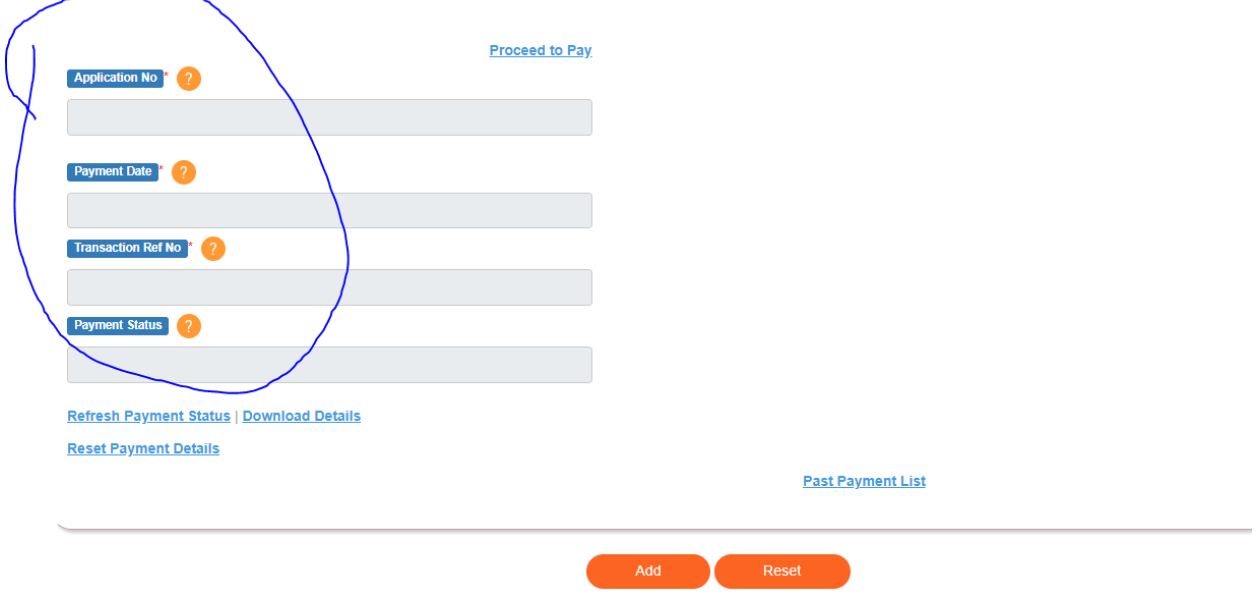

Download Details link is used to download Payment Details to Bharatkosh, a. pdf format.

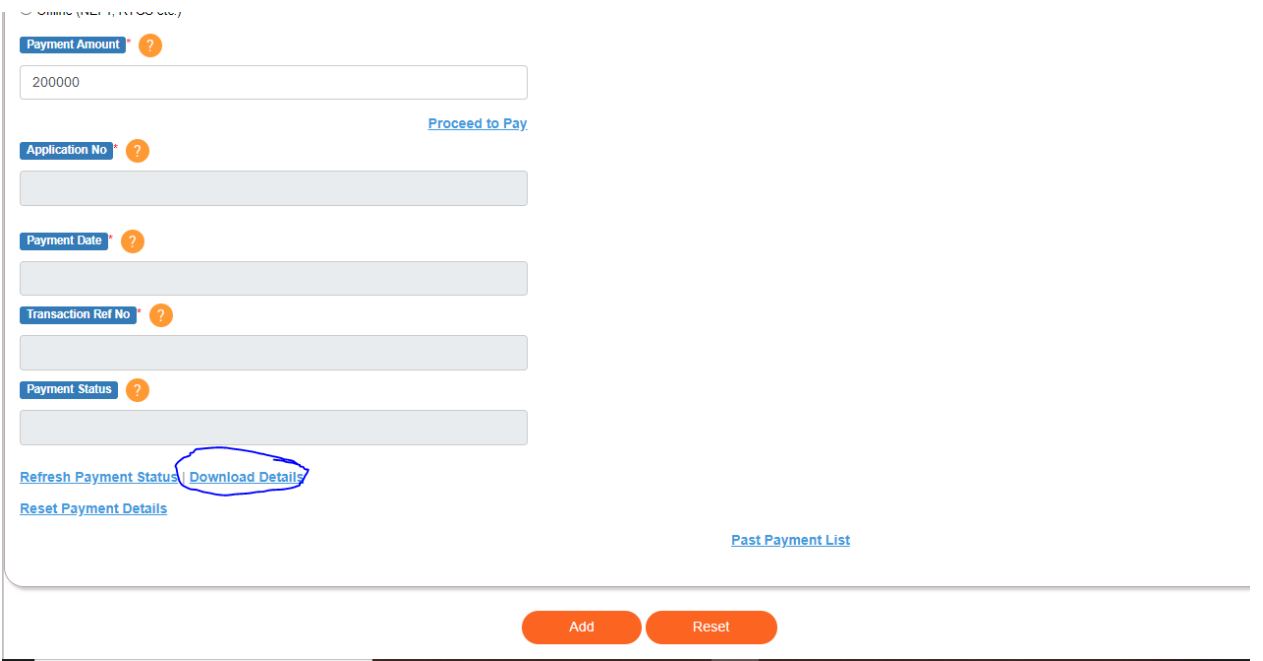

In case of successful payment, Click on Add Button to add into table.

If there is more than one payment, can add into table by click on add button.

### **Note: To click on add button is Mandatory to add into table , even one payment is added also.**

After added all challan detail, click on Submit Button , to submit the Annual Permission Fee Detail to Ministry.

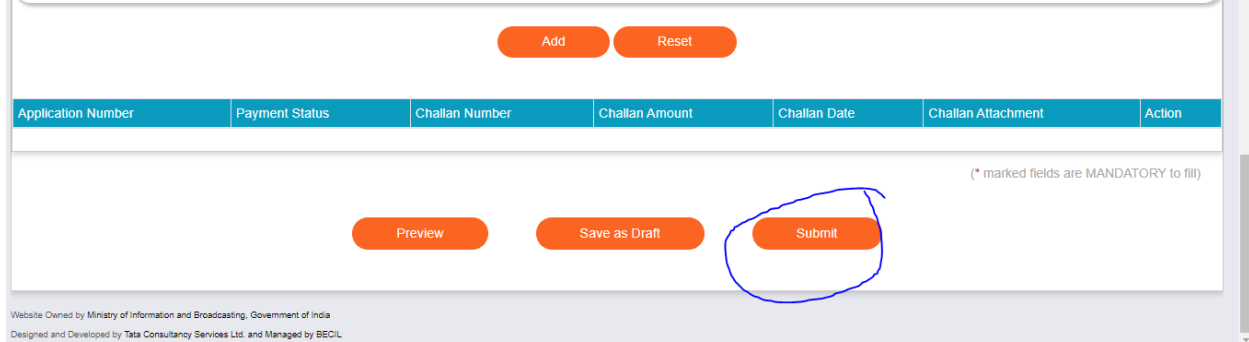

Note: Refresh Payment Status link is used to refresh payment status.